# **SATHYABAMA UNIVERSITY**

**(Established under Section 3, UGC Act 1956)**

*DEPARTMENT OF COMPUTER SCIENCE & ENGINEERING*

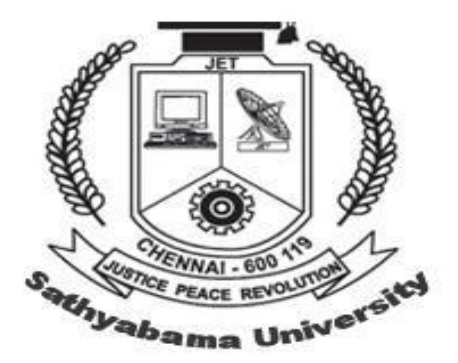

# SCSX4006 C# and .Net Lab

# **SCSX4006 C# and .Net Lab**

- 1) Programs using delegates and Events
- 2) Programs using Windows, Forms, Controls
- 3) Programs for creating Menus, Status bar, Tool bar
- 4) Data Access with ADO.NET
- 5) Simple Web Page creations using ASP.NET

# **Ex.1**

#### **Develop a c# program to find the damaged books in Book store processing using Delegates Steps:**

- 1 : Create a namespace named Bookstore
- 2 : Within the namespace create a structure Book for the bookdetails
- 3: Create a delegate for the process of bookstore
- 4: Create an array for storing the book details
- 5 : Create an another class within that find the total no of books and price of those books
- 6 : Create one more class to test whether the book is damaged or not.
- 7 : Print the result.

# **Ex. 2**

#### **Develop a C# program to find factorial of 'n' numbers using delegates Steps**:

- 1. Create a delegate factorial
- 2. Create a class 'test' and use methods read(), calc(), and show() to get the number, calculate factorial and to display the result.
- 3. Inside the main method class use the delegate to call the methods of the 'test' class

# **Ex. 3**

#### **Triggering multiple events using 'multicasting events' Steps:**

- 1. Create a delegate 'mydel'
- 2. Create the class event1 and inside that create a event handler method call1() to trigger an event
- 3. Create the class event2 and inside that create a event handler method call2() to trigger an event
- 4. Use the delegate 'mydel' to trigger the events of the classes 'event1' and 'event2'

## **Ex. 4**

## **Handling key events and Mouse events**

## **Steps:**

- 1. Using the namespace 'System.Windows.Forms create a class winform
- 2. Inside the constructor create the delegates on event handling methods for i. keyUp ii MouseMove iii mouseUp etc
- 3. Using the delegates trigger the events like:
	- i. displaying the letter typed when a key is Up
- ii. Showing the current position of the mouse pointer
- iii. Identfying the mouse click as left or right click etc

**Ex. 5**

#### **To create menu and contex menu**

#### **Steps:**

- 1. Using the namespace 'System.Windows.Forms create a class winform
- 2. Inside the constructor create object for MainMenu and add for example the Menu 'File ' and add its menu options like New, Open, Save etc using MenuItems class and its Add() method
- 3. Similary for the context menu use the class ContextMenu
- 4. Use the eventhandler methods to trigger the events based on the selection of the menu item

#### **Ex. 6 To create status bar and tool bar**

**Steps:**

- 1. Using the namespace 'System.Windows.Forms create a class winform
- 2. Inside the constructor create the tool bar and toolbar button using classes ToolBar and ToolBarButton and trigger events for cut,copy, paste etc
- 3. Also use the icons for cut, copy, paste etc using Image class and its method
- 4. For creating status bar use the classes StatusBar and StatusBarPanel and show the status of the current window as ready, wait etc

# **Ex.7**

#### **Exercise On Windows Forms Controls - Textbox, Command Button, Panel And Their Scrolling And Docking Features, Splitter Control To Efficiently Handle The Panel Resizing**

## **PROCEDURE 1: Writing the c# project**

## **Steps:**

- 1 : Start a new Microsoft VisualStudio.Net7.0
	- Select File->new->Project
- 2 : Choose visual c# projects
- 3 : Give the name and path and click ok
- 4 : Then a project will be opened with default form1.cs form file
- 5: To write the code, Project -> Add class
- 6 : Choose c# class in templates List view. Click open
- 7 : Type the program

#### **PROCEDURE 2 : Designing The Form Steps**

1 : Open the form in the design mode

#### 2 : Design the form

3 : Add one more form, now you will add one more form to display the result separately. You will also learn to use the opacity property of the form.

4 : To add a new form

Project -> Add windows form

- 5 : Write Code for the first form form1
- 6 : Build solution and Debug it

# **Ex.8**

#### **Exercise On Windows Form Controls List Box, Checked Box, Combo Box** To prepare the Tour Program

### **PROCEDURE 1: Steps for writing the c# project**

- 1 : select file -> new -> project
- 2 : specify the name and path and then press ok
- 3: Change the name of the form in the solution explorer
- 4 : Write the code

#### **PROCEDURE 2: Steps to design the form**

- 1 : Design the form with required field's Controls
- 2 : Write Codes
- 3 : Build the solution and debug it

#### **Ex. : 09**

### **Exercise On Windows Form Controls Menu, Radio Button, Check Box Aim:**

To develop an application to buy a computer system

Algorithm is as same as the previous one

#### **Ex.10**

#### **Manipulate the SQL Commands using c#**

#### **Steps:**

- 1 : Create the Student table in sql server and enter some data
- 2 : Write C# program to insert some records and delete some
- 3: Using DataReader object display the table
- 4 : Also manipulate the table using Data sets and sqlDataAdapter
- 5 : Show the result in Internet Explorer using ASP
- PRACTICES REQUIED IN ASP simple Programs, and sqldatabase objects in c#